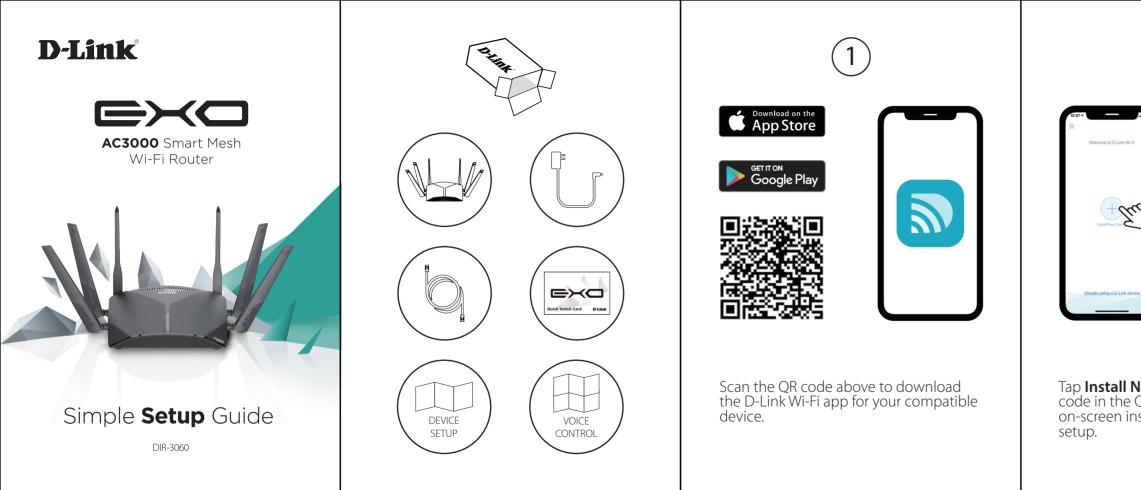

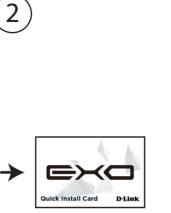

Tap **Install New Device**. Scan the QR code in the Quick Install Card. Follow the on-screen instructions to proceed with

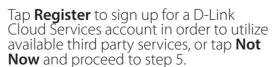

3

all 🗢 🗖

Cloud Service

able to user the 3rd party services below to mage your device.

Control who can access your Wi-Fi and your kids when they go online.

O Amazon Alexa Control your device with your Amazon Echo through the D-Link Cloud Service.

> The Google Assistant Control your device with the Google Assists through the D-Link Cloud Service.

> > REGISTER

for a D-Link in order to utilize vices, or tap **Not** ep 5. Agree to the Notice and ta use D-Link de continue.

Agree to the Terms of Service and Privacy Notice and tap **Keep Protecting Me** to use D-Link defend, or tap **Not Now** to continue.

4

Y

Powered by McAfee

Control who can access your WI-Fi Help your kids stay safe online

NOT NOW

Protect devices from viruses

ant to keep protecting your home and fa

You can now connect to your Wi-Fi network using the Wi-Fi name and password created during the setup. Tap **Finish** to end setup.

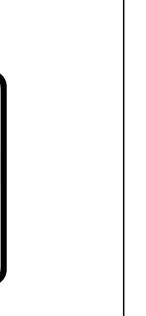

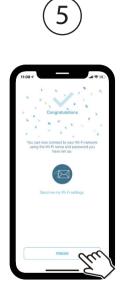

## **D-Link**

# D-Link defend

Setup Guide

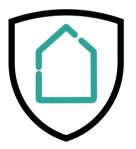

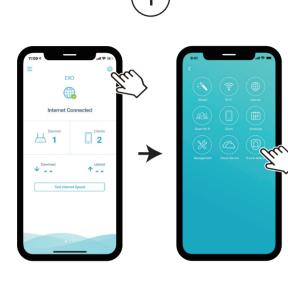

On the home screen tap 🔯 then tap on the D-Link defend icon.

Tap **Download App**. After D-Link defend is installed, return to the D-Link Wi-Fi app. Repeat step 1 to launch D-Link defend.

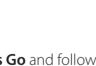

Tap **Let's Go** and follow the on-screen tips to make your Internet more secure.

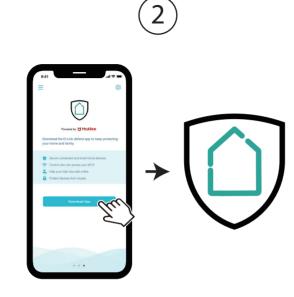

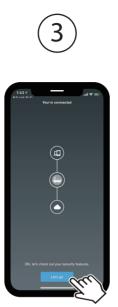

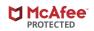

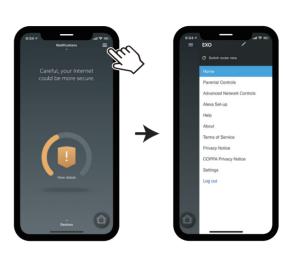

4

Tap on the home screen for more features such as Parental Controls and Alexa setup instructions.

### GPL Code Statement

This D-Link product includes software code developed by third parties, including software code subject to the GNU General Public License ("GPL") or GNU Lesser General Public License ("LGPL"). As applicable, the terms of the GPL and LGPL, and information on obtaining access to the GPL code and LGPL code used in this product, are available to view the full GPL Code Statement at:

#### https://tsd.dlink.com.tw/GPL

The GPL code and LGPL code used in this product is distributed WITHOUT ANY WARRANTY and is subject to the copyrights of one or more authors. For details, see the GPL code and the LGPL code for this product and the terms of the GPL and LGPL.

#### Written Offer for GPL and LGPL Source Code

Where such specific license terms entitle you to the source code of such software, D-Link will provide upon written request via email and/or traditional paper mail the applicable GPL and LGPLsource code files via CD-ROM for a nominal cost to cover shipping and media charges as allowed under the GPL and LGPL.

Please direct all inquiries to:

Email: GPLCODE@dlink.com

#### Snail Mail:

Attn: GPLSOURCE REQUEST D-Link Systems, Inc. 17595 Mt. Herrmann Street Fountain Valley, CA 92708

## **Technical Support**

Australia: Tel: 1300-700-100 24/7 Technical Support Web: http://www.dlink.com.au E-mail: support@dlink.com.au

New Zealand:

India:

Tel: 0800-900-900

24/7 Technical Support

Tel: +91-832-2856000 or

Web: www.dlink.co.in

E-Mail: helpdesk@in.dlink.com

1860-233-3999

Web: http://www.dlink.co.nz

E-mail: support@dlink.co.nz

Singapore, Thailand, Indonesia, Malaysia, Philippines, Vietnam: Singapore - www.dlink.com.sg Thailand - www.dlink.co.th Indonesia - www.dlink.co.id Malaysia - www.dlink.com.my Philippines - www.dlink.com.ph Vietnam - www.dlink.com.vn

D-Link Middle East - Dubai, U.A.E. Plot No. S31102, Jebel Ali Free Zone South, P.O.Box 18224, Dubai, U.A.E. Tel: +971-4-8809022 Fax: +971-4-8809066 / 8809069 Technical Support: +971-4-8809033 General Inquiries: info.me@me.dlink.com Tech Support: support.me@me.dlink.com